## **Benutzerverwaltung - Projekt schützen**

Ist ein Benutzerverzeichnis mit der Software-GridVis verbunden, kann ein angemeldeter GridVis-Administrator (oder Benutzer mit Administrator-Rechten) ein Projekt schützen. Konfigurieren Sie den **Zugr iffschutz** für Ihr Projekt wie folgt:

- Klicken Sie mit der rechten Maustaste auf das zu schützende Projekt.
- $\bullet$ Es erscheint das Kontextmenü.
- Klicken Sie auf den Kontextmenü-Eintrag **Eigenschaften**.
- Es erscheint das Fenster **Eigenschaften** Ihres Projekts.
- Klicken Sie im Fenster **Eigenschaften** im Feld **Kategorie** auf den Eintrag **Zugriffsschutz**.
- Es erscheint ein Auswahlfeld mit den 3 Einstell-Möglichkeiten: 1. **Für dieses Projekt ist keine Sicherung nötig** - Standardeinstellung
	- 2. **Dieses Projekt mit einem Passwort schützen**
	- 3. **Dieses Projekt mit der Benutzerverwaltung schützen**
- Wählen Sie durch Klick auf den Eintrag **Dieses Projekt mit der Benutzerverwaltung schützen**.
- Bestätigen Sie Ihre Wahl mit Klicken der Schaltfläche **OK**.
- **Ihr Projekt ist nun mit der Benutzerverwaltung geschützt** und das Projekt-Icon erscheint im **Projekte-Fenster** mit einem

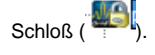

Besitzt ein Benutzer für dieses geschützte Projekt untergeordnete oder keine Berechtigungen oder ist der Benutzer nicht angemeldet, erscheint im Fenster **Projekte** unterhalb des Projektnames eine weiterführende Erklärung (siehe Abb. rechts):

- **Ein Benutzer muss angemeldet sein**
- **Der Benutzer benötigt das Recht dieses Projekt zu öffnen**

Existiert für das geschützte Projekt innerhalb der GridVis eine Verbindung zu einem anderen Benutzerverzeichnis (Datenbank zur Benutzerverwaltung) erscheint eine zusätzliche Erklärung im Fenster **Pr ojekte** unterhalb des Projektnames (siehe Abb. rechts):

**Dieses Projekt benötigt das Benutzerverzeichnis mit der ID ..., wobei Sie mit der ID ... verbunden sind**

Lösen Sie in diesem Fall die aktuelle Verbindung zum Benutzerverzeichnis (vgl. **[Benutzerverzeichnis trennen](https://wiki.janitza.de/display/GVOH/Benutzerverzeichnis+trennen)**) und verbinden Sie die Software-GridVis mit dem richtigen Benutzerverzeichnis (vgl. **[Mit](https://wiki.janitza.de/display/GVOH/Mit+einem+Benutzerverzeichnis+verbinden)  [einem Benutzerverzeichnis verbinden](https://wiki.janitza.de/display/GVOH/Mit+einem+Benutzerverzeichnis+verbinden)**).

Abb.: Fenster Projekte und Fenster Eigenschaften

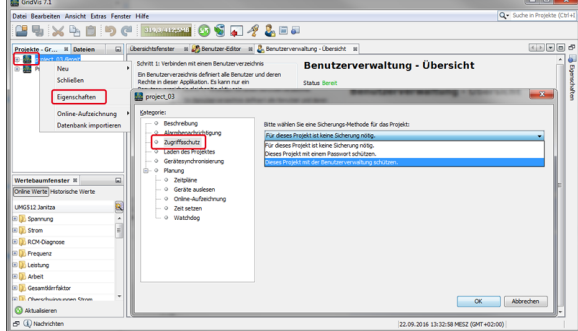

Abb.: Fenster Projekte - Beschreibungen unterhalb des Projektnamens

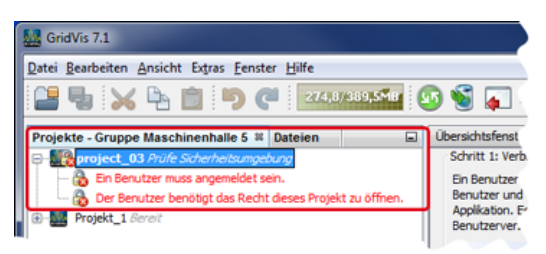

Abb.: Fenster Projekte - Beschreibungen unterhalb des Projektnamens

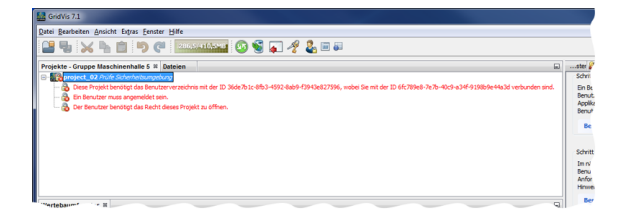

Software: GridVis 7

Themenverwandte Links

V 1.0